## Registering for an Account:

1. Navigate to <u>ihsissons.hotlunches.net</u> and click on **Click Here to Register** to get started.

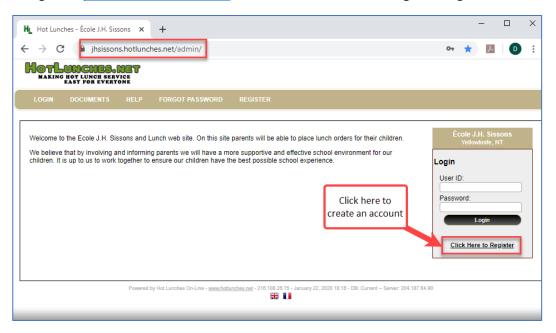

2. Complete all fields in the form. Ensure you use the Access Code: **EJHSHL**. Once you have finished, click **Register Now**.

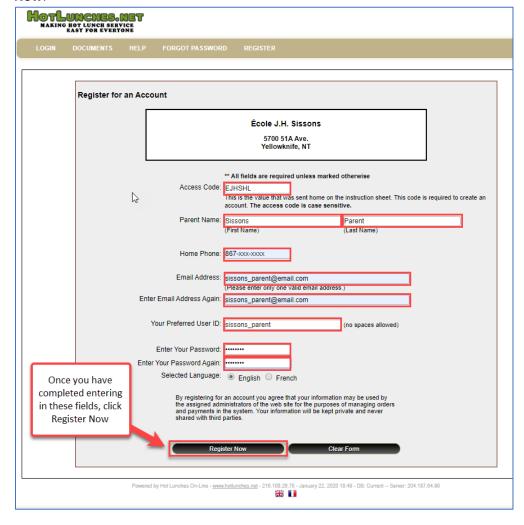

3. Once you have successfully registered, you will receive an email confirmation.

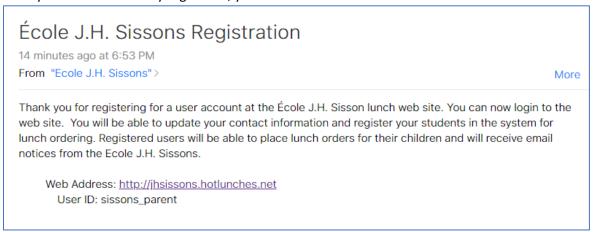

4. Begin by adding each of your child(ren) to your account by clicking the **Students** button.

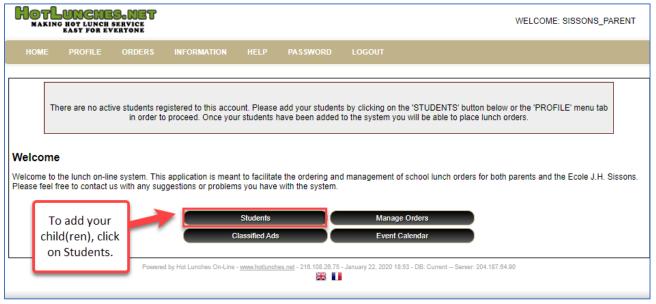

5. Enter your child's first name, and last name if it is different from yours at registration. Click on the **Class** dropdown and select their teacher. Once completed, click **Insert.** 

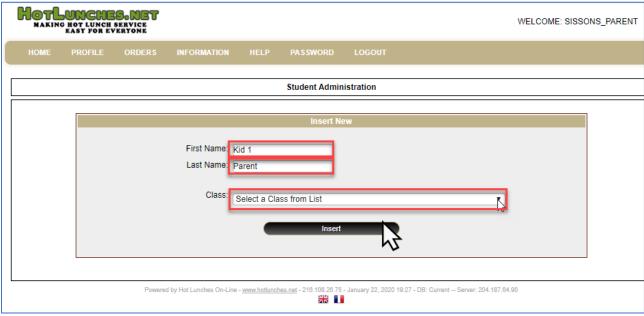

6. Add additional children, if necessary, by clicking on **Add New**.

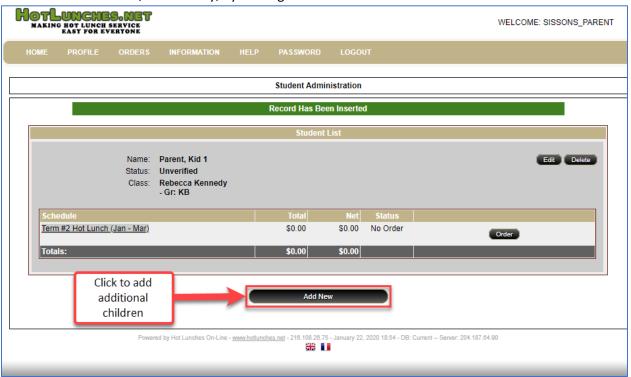

7. Once you are ready to place an order, simply click on the **Order** button beside the child you are wishing to order for.

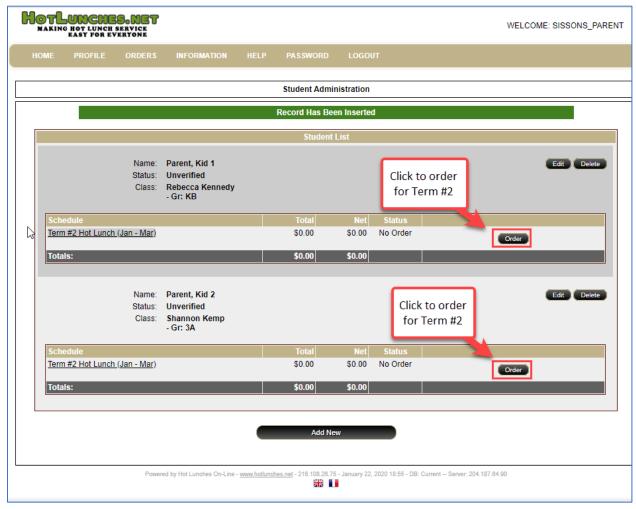

8. You have the option of selecting 6" or 12" subs, and the **Sub Type** for whichever size you choose is a required check box. You can only select one Sub Type, but you are able to select as many cheese and veggies, or condiments as you'd like. You will see as soon as you select a sub type, the quantity will change to 1 and you will see a total in the farthest column.

|                                                                                                    | Term #2 Hot Lunch (Jan - Mar) Orders                                                                         |          |            |          |
|----------------------------------------------------------------------------------------------------|----------------------------------------------------------------------------------------------------|----------|------------|----------|
|                                                                                                    | ot Lunch (Jan - Mar) - Orders will be accepted between<br>y January 18th, 2020 & Wednesday March 11th, 2020. |          |            |          |
| Required field for whichever bun size and type you choose                                                                                                    | On-Line Order<br>Term #2 Hot Lunch (Jan - Mar)<br>Kid 1 Parent                                               |          |            |          |
| Subway Lunch - Thurs. Jan 30, 2020                                                                                                    |                                                                                                    | Thursday | January 30 | th, 2020 |
| 6" Italian White                                                                                                    |                                                                                                    | 1        | x \$7.00   | \$7.00   |
| Sub Type:  Turkey  Ham  Roast Beef  Turkey  Ham  Cold Cut Trio  Pizza  Tuna  Veggie  Cheese  Veggies:  White Cheddar  Orange Cheddar  Swiss Cheese  Lettuce  Peppers  Cucumbers  Onions  Tomatoes  Pickles  Olives  Hot Peppers  Jalapenos  Condiments:  Salt  Pepper  Sweet Onion  Southwest  Honey Mustard  Light Mayo  Ranch  Mustard  Caesar (Asiago)  BBQ  Italian  Pizza |                                                                                                    | ] _      |            |          |
| 6" Whole Wheat Sub Type:                                                                                                    |                                                                                                    |          | x \$7.00   |          |
| Ranch Mustard Caesar (Asiago) BBQ Italian Pizza  12" Italian White  Sub Type: Turkey Ham Roast Beef Turkey & Ham Cold Cut Trio Pizza Tuna Veggie  Cheese & Veggies: White Cheddar Orange Cheddar Swiss Officese Lettuce Peppers  Cucumbers Onions Tomatoes Pickles Olives Hot Peppers Jalapenos  Condiments: Salt Pepper Sweet Onion Southwest Honey Mustard Light Mayo        |                                                                                                    |          | x \$14.00  |          |
| Ranch Mustard Caesar (Asiago) BBQ                                                                                                    | Italian Pizza                                                                                                |          | x \$14.00  |          |
| Sub Type:                                                                                                    | Olives Hot Peppers Jalapenos Southwest Honey Mustard Light Mayo                                              |          |            |          |
|                                                                                                    |                                                                                                    |          |            | \$7.00   |

9. Once you are done making your selections, either for one week or as many of the weeks as you will be participating, scroll to the bottom of the screen and click on **Update Order & Proceed**.

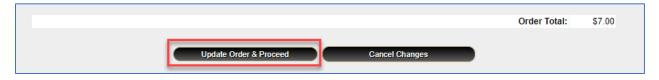

10. If you have not chosen to purchase all weeks that are available, a message will pop up indicating you haven't done so, and you can go back and add in those weeks if you wish.

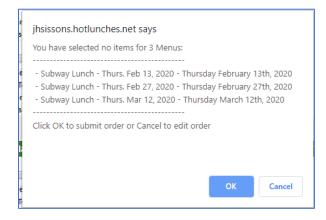

11. Please note that there is a PayPal Transaction fee of \$0.30 per transaction processed. So, if you purchase for all 4 weeks at one time, you will only pay the \$0.30 once. However, if you order each week separately, you will pay the \$0.30 each time. If you are ordering for all children at the same time, you will also only pay the system charge once. At this screen, you can either order for your other child, or click on **Pay With PayPal** button, which will take you to the PayPal site.

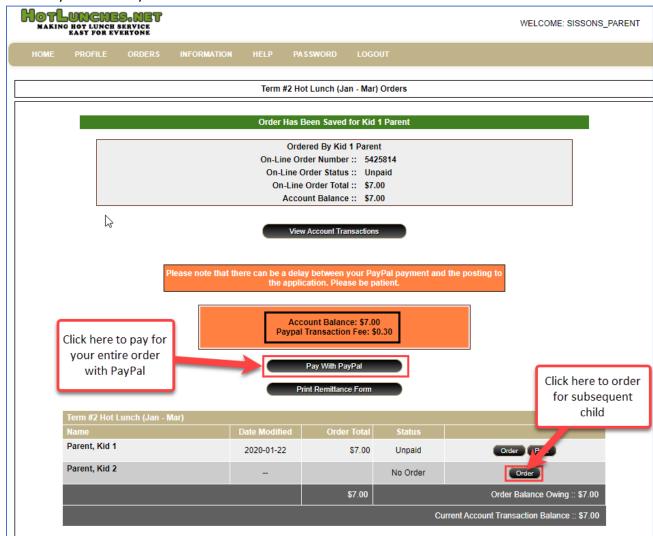

12. You do not need to have a PayPal account, however, if you do, you can log in at this point to access your payment methods. Please note that you do NOT need to have a credit card to use PayPal. You can add a debit card directly from your bank to be your method of payment.

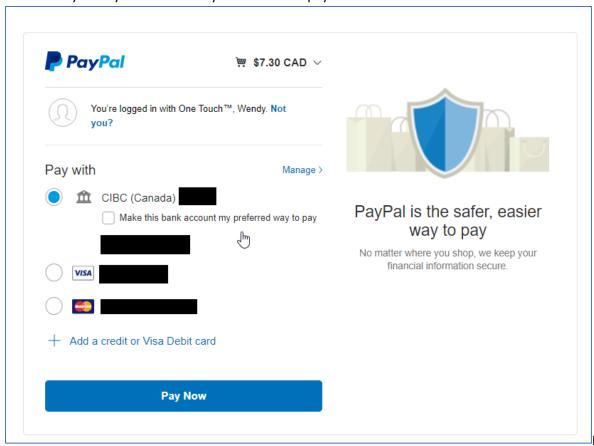

13. Congratulations! You have just ordered Subway for your child's lunch! You will receive an emailed receipt from PayPal and it will indicate it is a payment to <a href="mailto:laura.reitsma@yk1.nt.ca">laura.reitsma@yk1.nt.ca</a> who is the admin at the school.